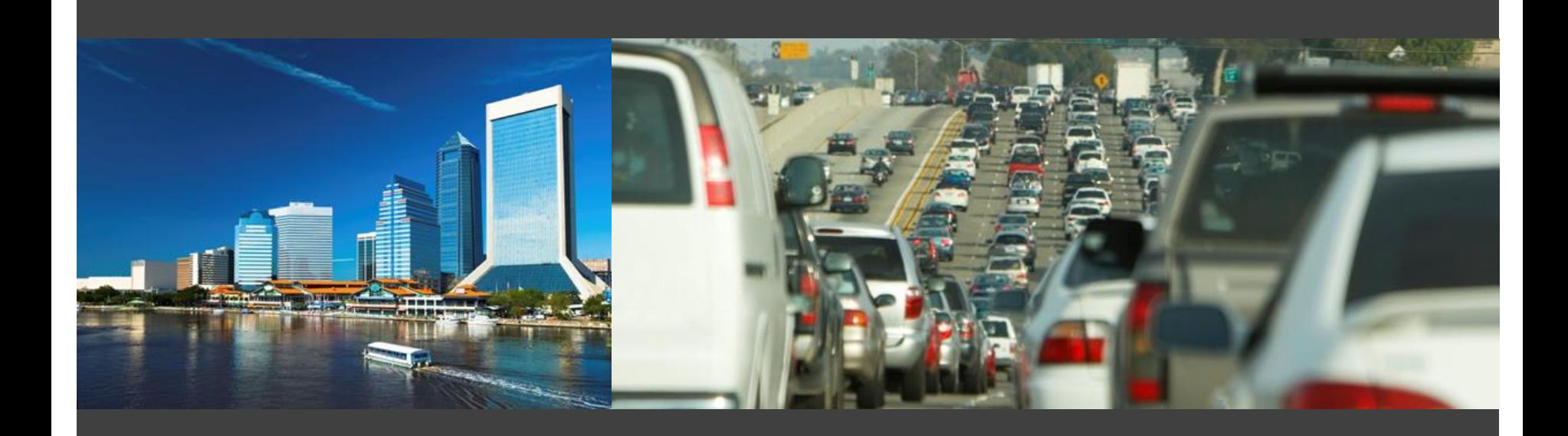

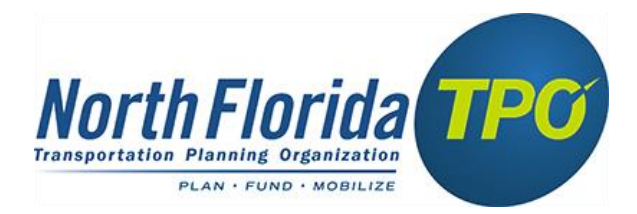

## **NERPMAB1v3 Overview**

January 2017

## **Overview of Updates to NERPMAB1v3**

- 1. New Master Network
- 2. Site Impact Analysis Application
- 3. Highway Assignment
- 4. Cube Version 6.4.2
- 5. ArcGIS Versions Compatibility

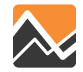

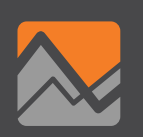

*MicroCodedHnet42.net*

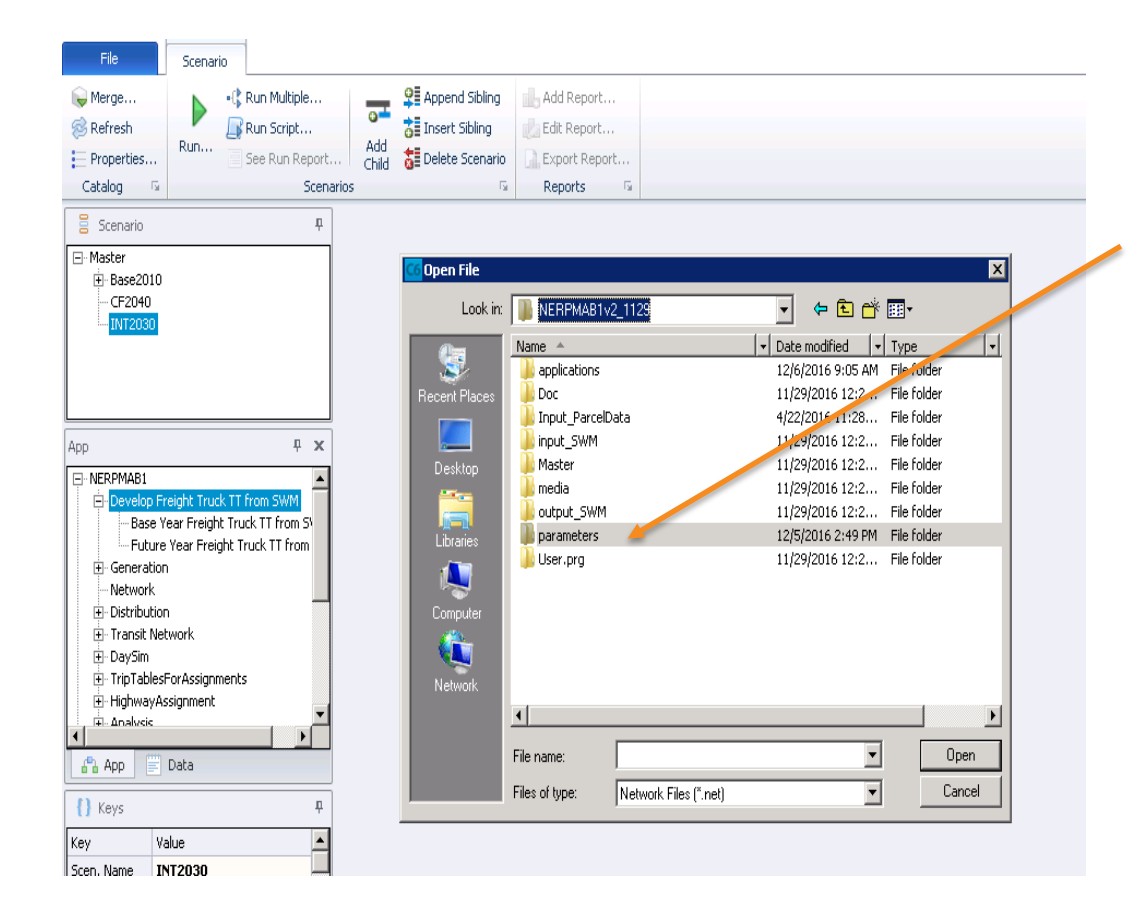

In Cube click on "File" "Open" and navigate to the "parameters" folder.

The Master Network (MicroCodedHnet42.net) is located in the parameters folder.

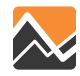

#### *MicroCodedHnet42.net*

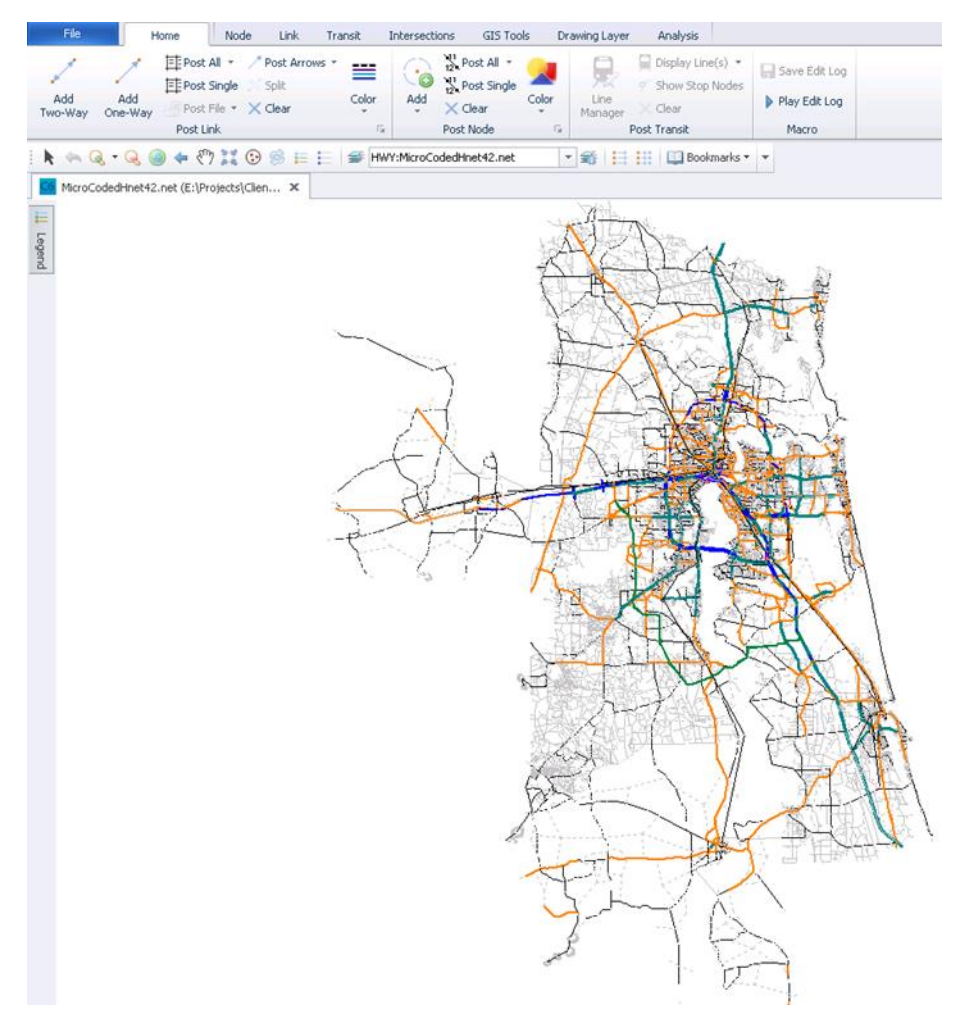

Double-click on the MicroCodedHnet42.net and the network will open and appear in the Cube window.

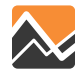

#### *MicroCodedHnet42.net*

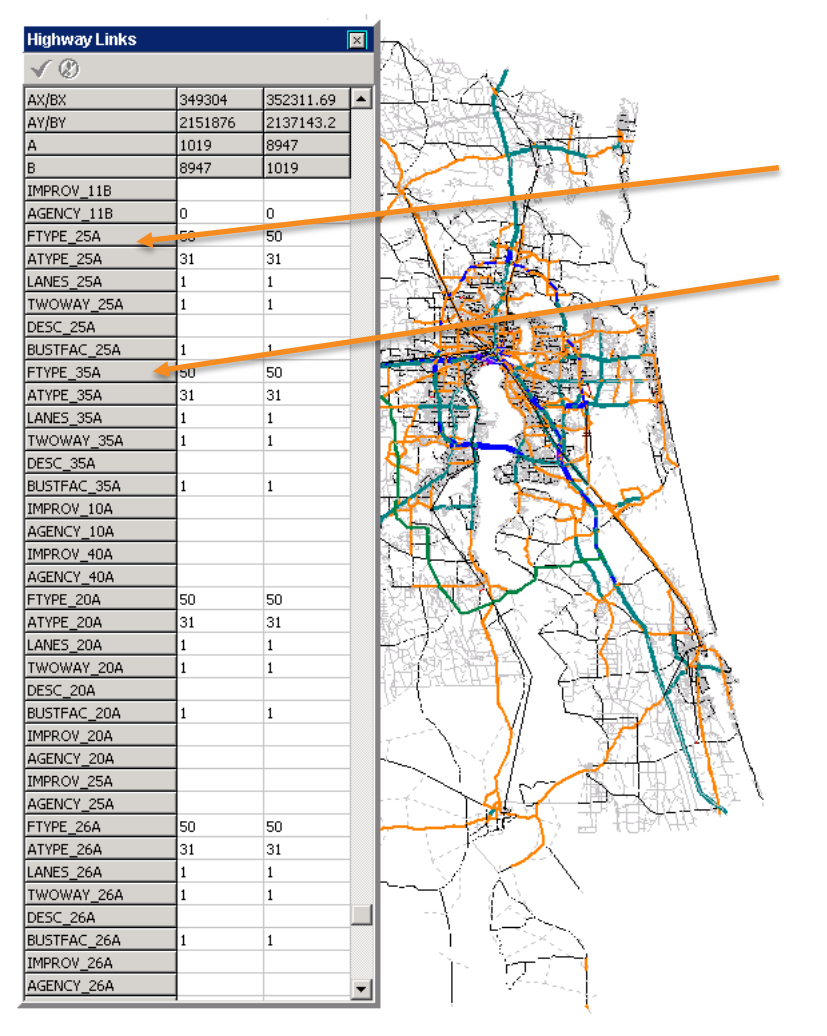

Each link is associated with attributes. The updated MicroCodedHnet42.net has added attributes for 2025 and 2035, while corrections were made to the 2010, 2030, and 2040 networks.

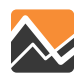

*MicroCodedHnet42.net*

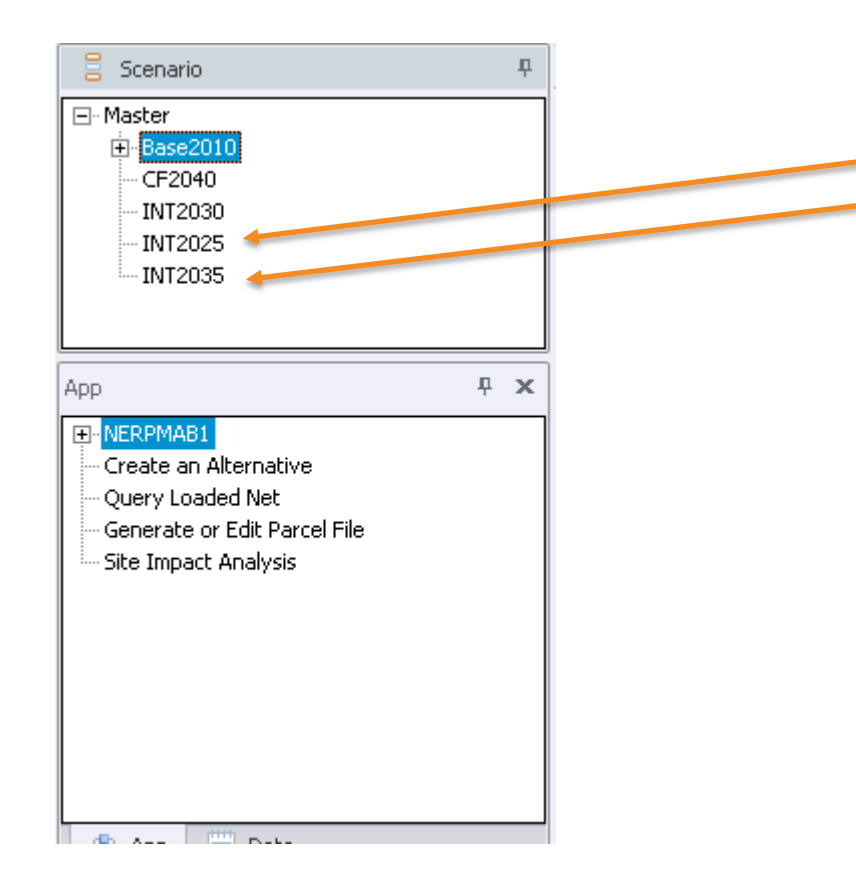

Scenarios have been added for 2025 and 2035. All the input files for these added scenarios are stored in the INT2025 and INT2035 folders in the Master directory.

The previous version (NERPMAB1v2) included the scenarios Base2010, INT2030, and CF2040.

Please note that due to corrections and updates made to the networks, the turn penalty files for the INT2030 and CF2040 were updated as well.

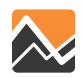

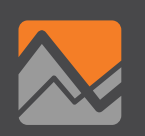

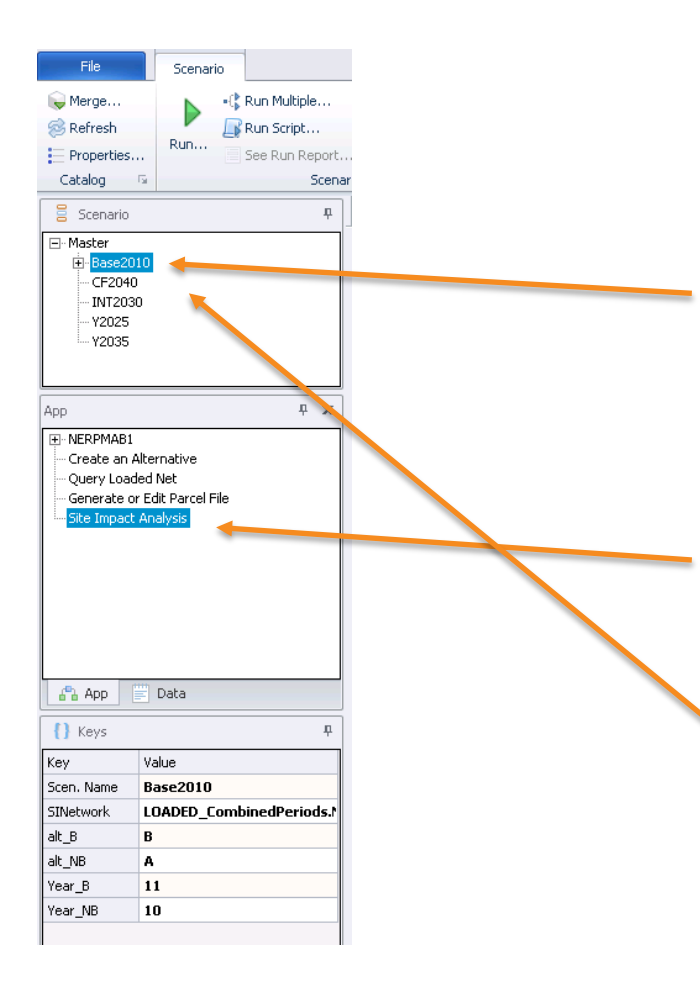

In order to activate the Site Impact Analysis application, select the No Build scenario—in this example, Base2010.

Next, select the Site Impact Analysis application.

Double-click on the No Build scenario.

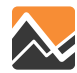

#### The following window will open.

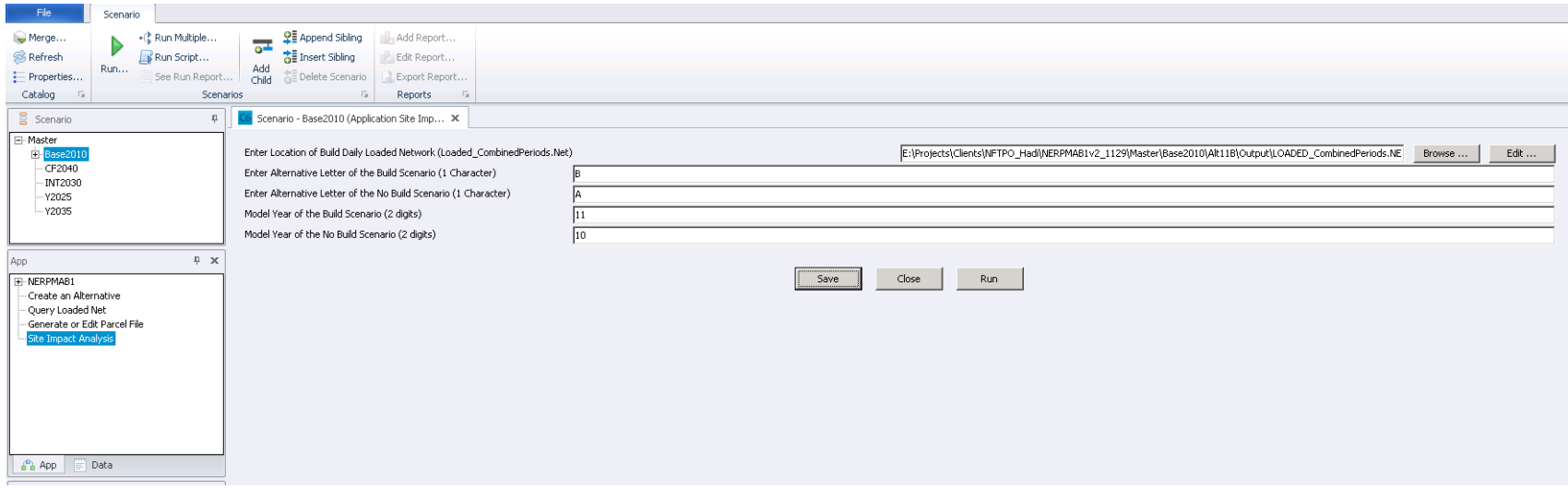

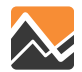

In the window, use the browse button to select the loaded highway network (Loaded\_CombinedPeriods.Net) in the Build output folder. In this example, Alt11B.

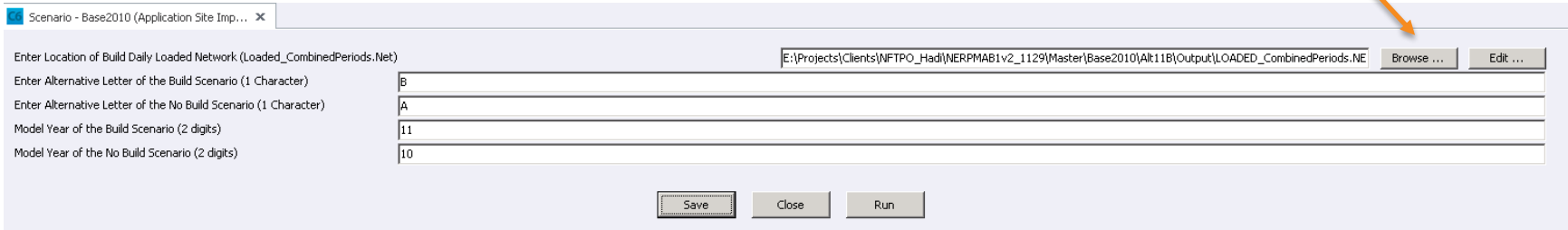

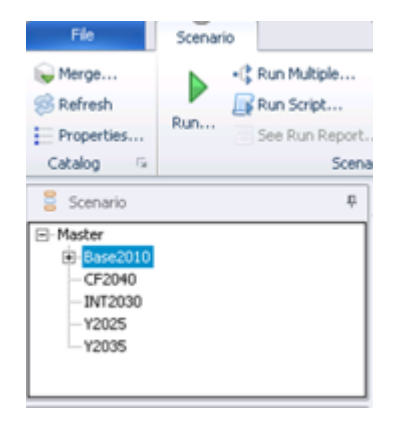

Make sure you are in the No Build scenario, Base2010 in this example, when you open the Site Impact Analysis Application.

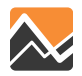

Next, enter the scenario character and the model year for the No Build and Build scenarios. In this example, 10A is the No Build and 11B is the Build scenario.

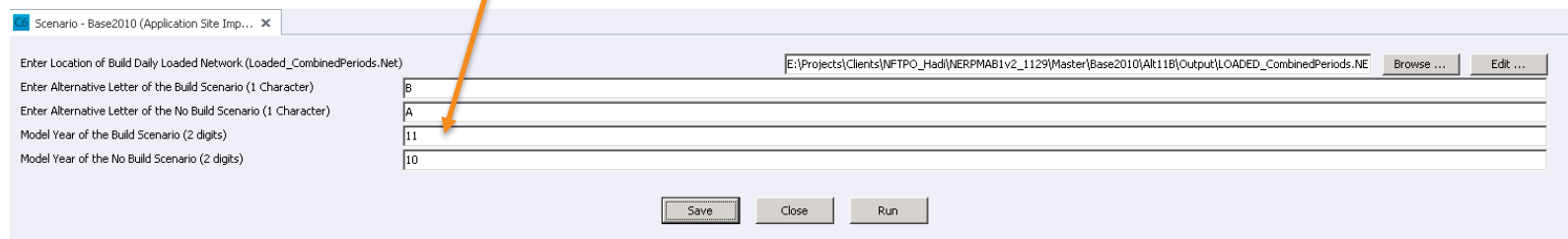

It is important to note that the networks in the No Build and Build scenario need to have the same node numbers and the same active links in both networks (facility type > 0). Facility types equal to 0 are not carried over into the loaded highway network and inconsistencies between the Build and No Build will cause the Site Impact Analysis application to fail.

All attributes, such as facility types (other than type 0), area types, and number of lanes, etc. can be different between the scenarios.

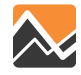

#### Next, click on the "Save" button and then the "Run" button.

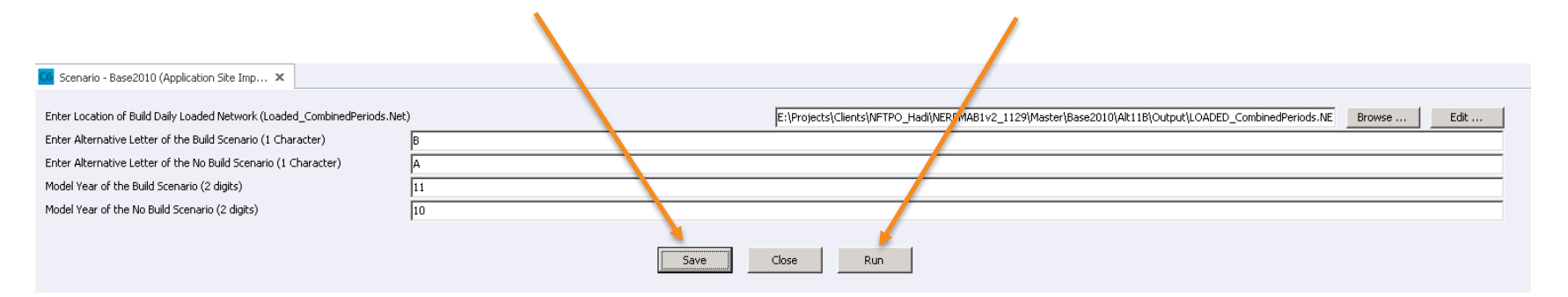

Running the Site Impact Analysis Application will only take a couple of minutes.

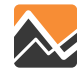

Next, the Task Monitor window will open showing the execution of the application. Once completed, the Task Run Result box will open. Click "OK."

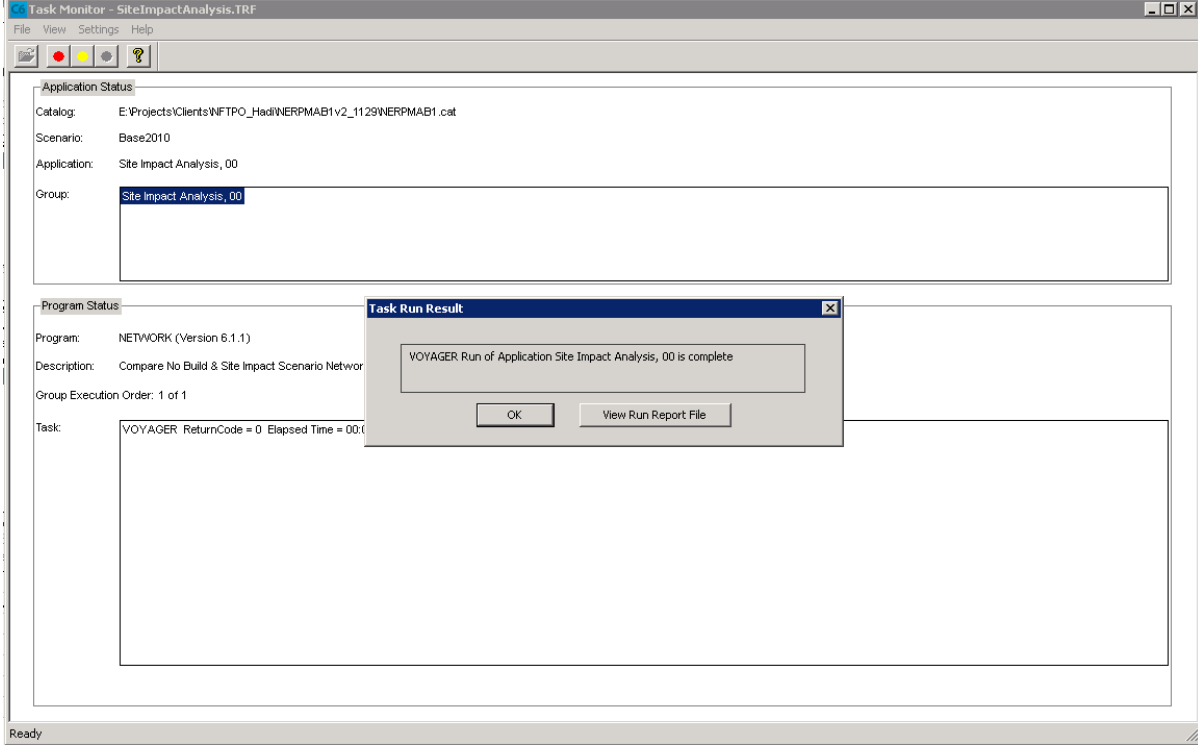

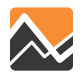

Next, click on "File" and navigate to the output folder of the No Build scenario (Base2010 in this example) and select the Site Impact loaded network file (SI\_LOADED\_CombinedPeriods.net). Click "Open."

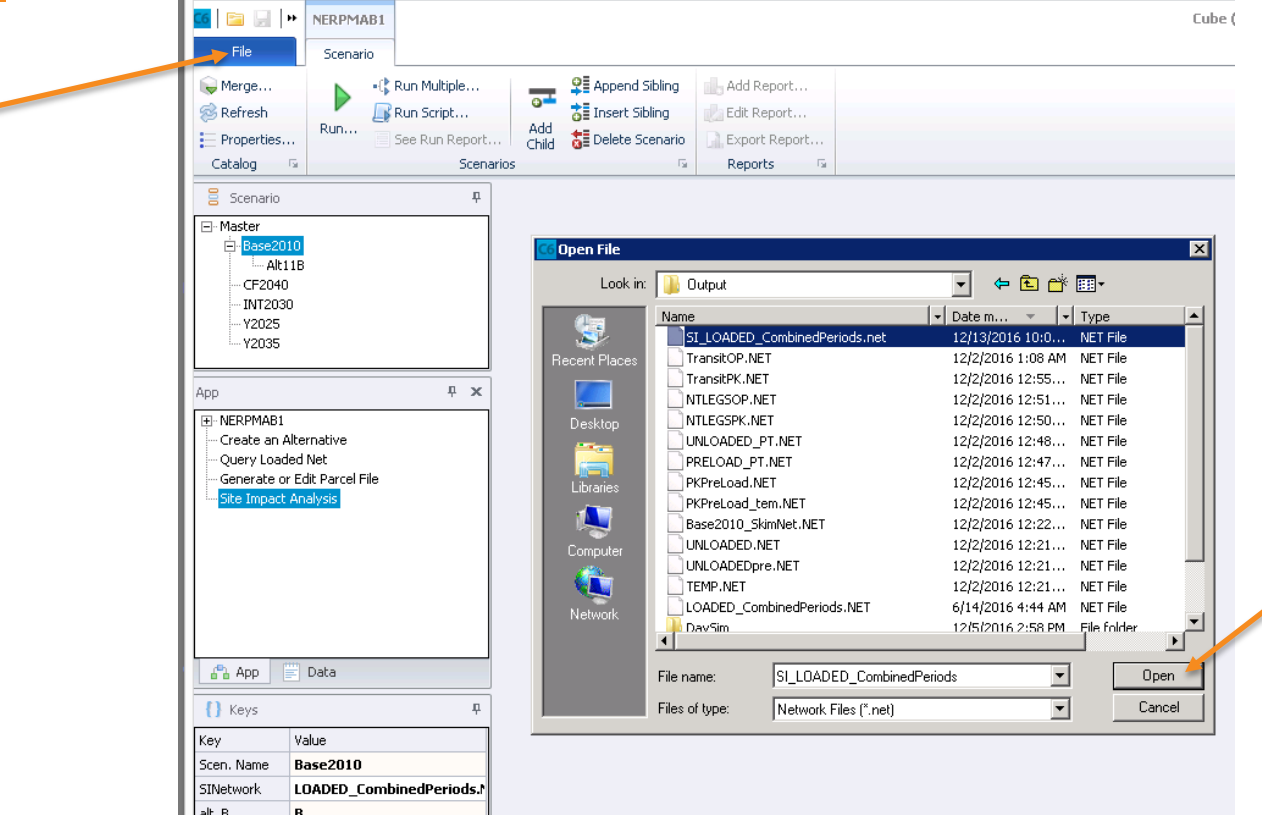

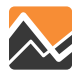

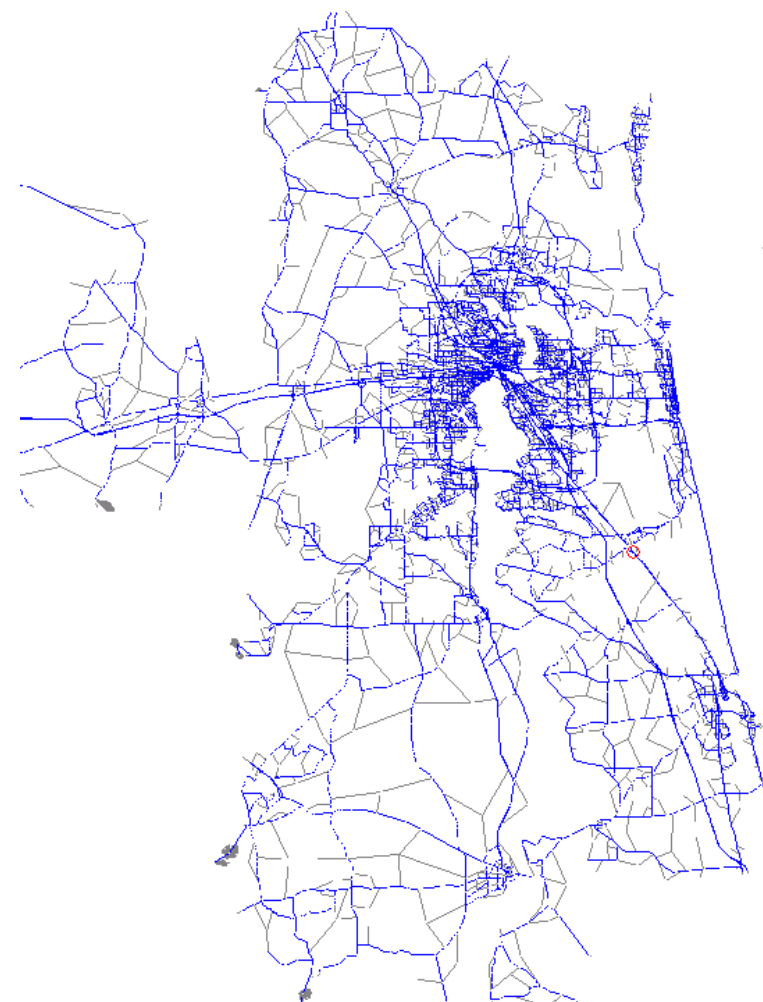

#### **SI\_LOADED\_CombinedPeriods.net**  will open in the Cube window.

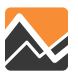

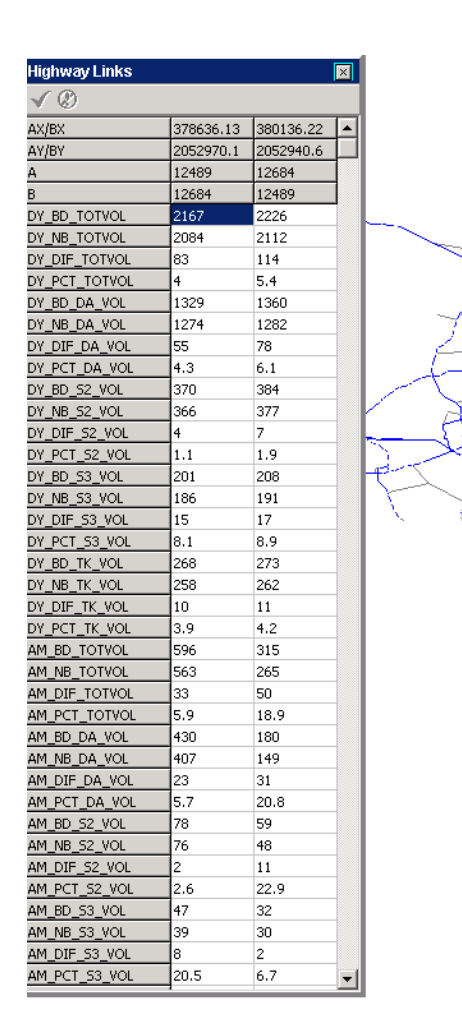

Click on any link and the attribute box will appear.

The attributes that are listed for each link are the volumes for the No Build and Build scenarios for each of the time periods (DY, AM, MD, PM, NT) by the different trip tables (TOTVOL, DA, S2, SR3,TK), as well as the difference in volume and percentage between the No Build and Build scenarios by direction.

In the name of the attribute BD refers to the Build scenario and the NB refers to the No Build scenario.

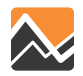

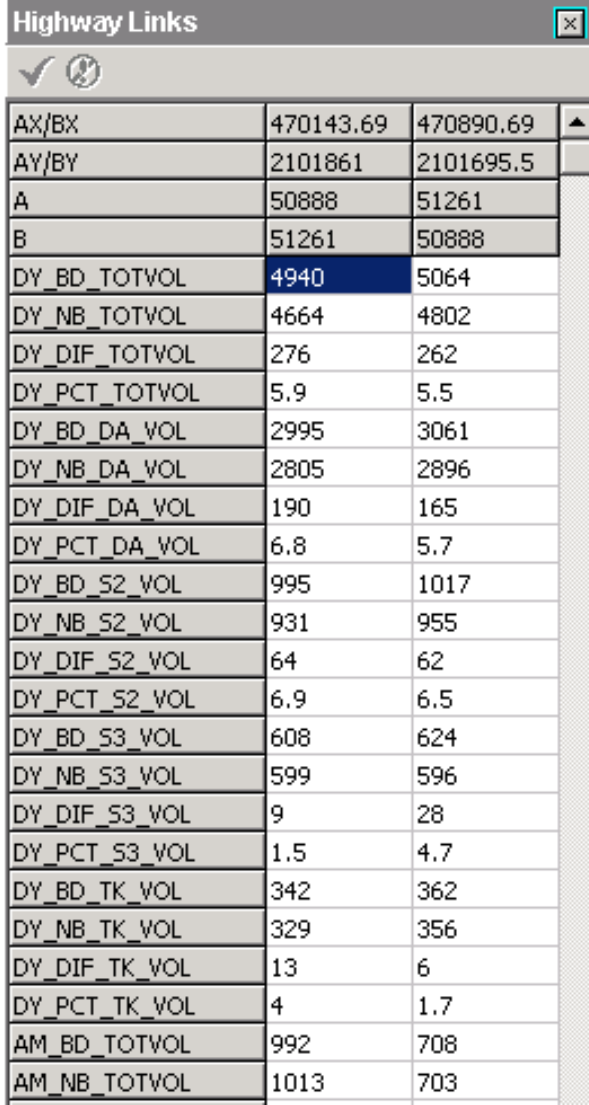

In this example, link 50888 - 51261 is shown. In the AB direction, the total daily volume for the Build scenario (DY\_BD\_TOTVOL) is 4,940. The total daily volume for the No Build scenario (DY\_NB\_TOTVOL) is 4,664. The difference in volume (DY\_DIF\_TOTVOL) between the two is 276, while the percent difference (DY\_PCT\_TOTVOL) is 5.9.

Drive alone (DA), followed by the 2+ (SR2), 3+ (SR3) and the truck (TK) trip tables are also provided.

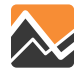

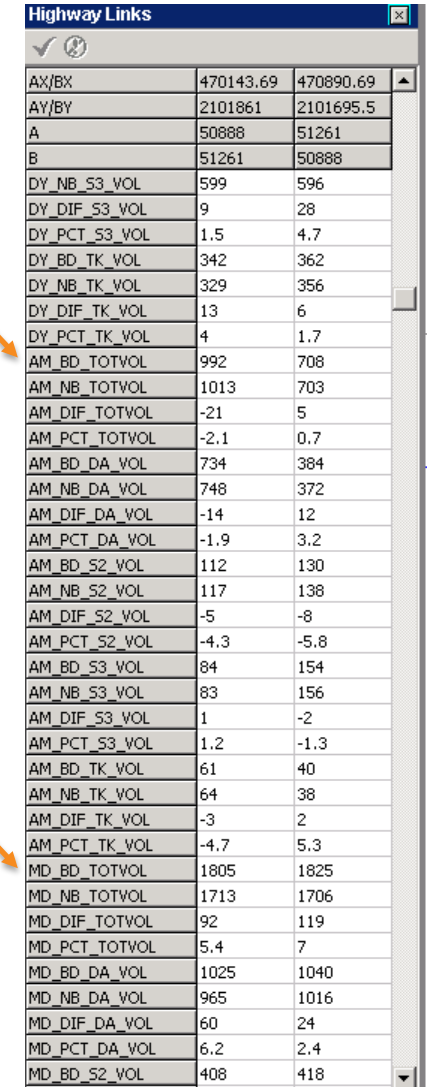

The next time period listed is the AM, followed by the MD, PM, and NT.

For all time periods, the same information is listed for both the No Build and the Build; the total daily volume by scenario and the difference in volume in numbers and in percentages between the scenarios by the different trip tables.

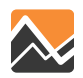

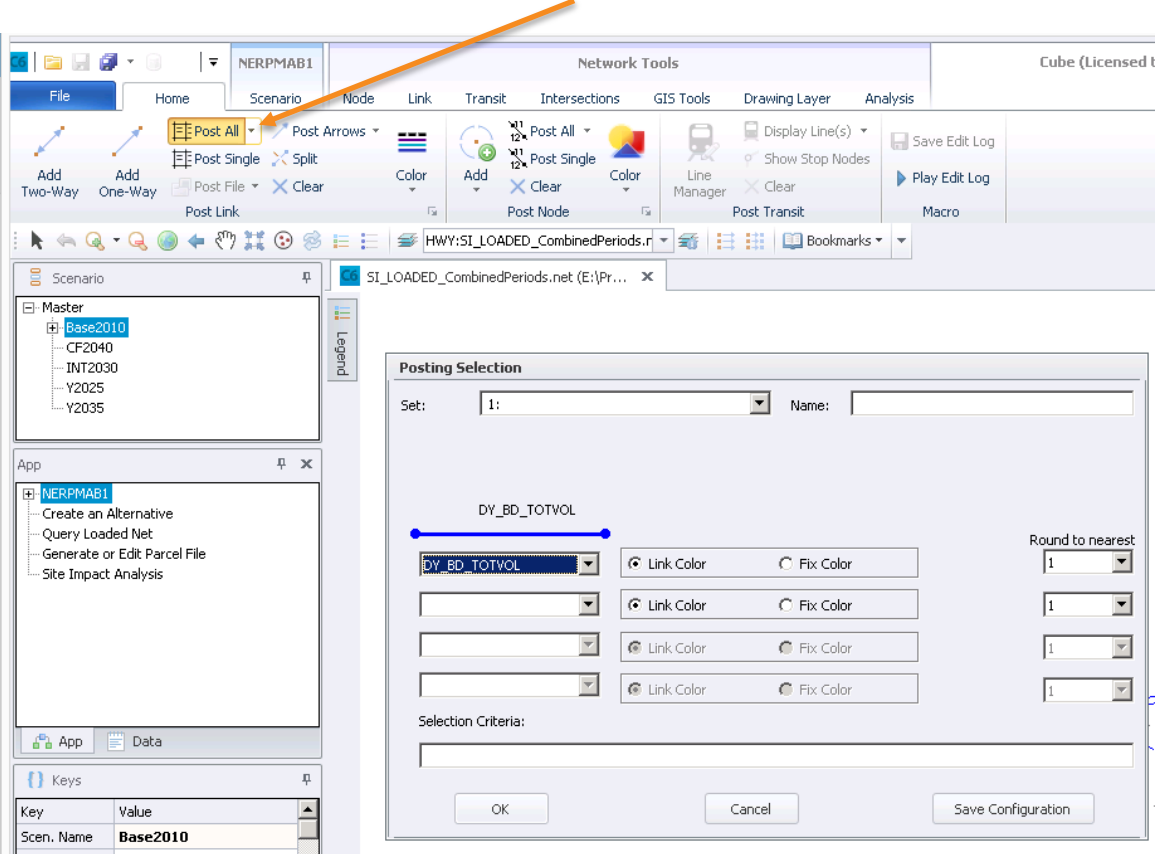

Next, the user can analyze the results using the typical Cube tools. In the following example, "Post All" is used to post information on the highway network links.

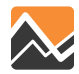

Below, "Post All" is used to post the daily total volumes for the Build (red) and No Build (blue) scenarios as well as the difference (green) and percent difference (orange) for those links with a total daily volume greater than 0.

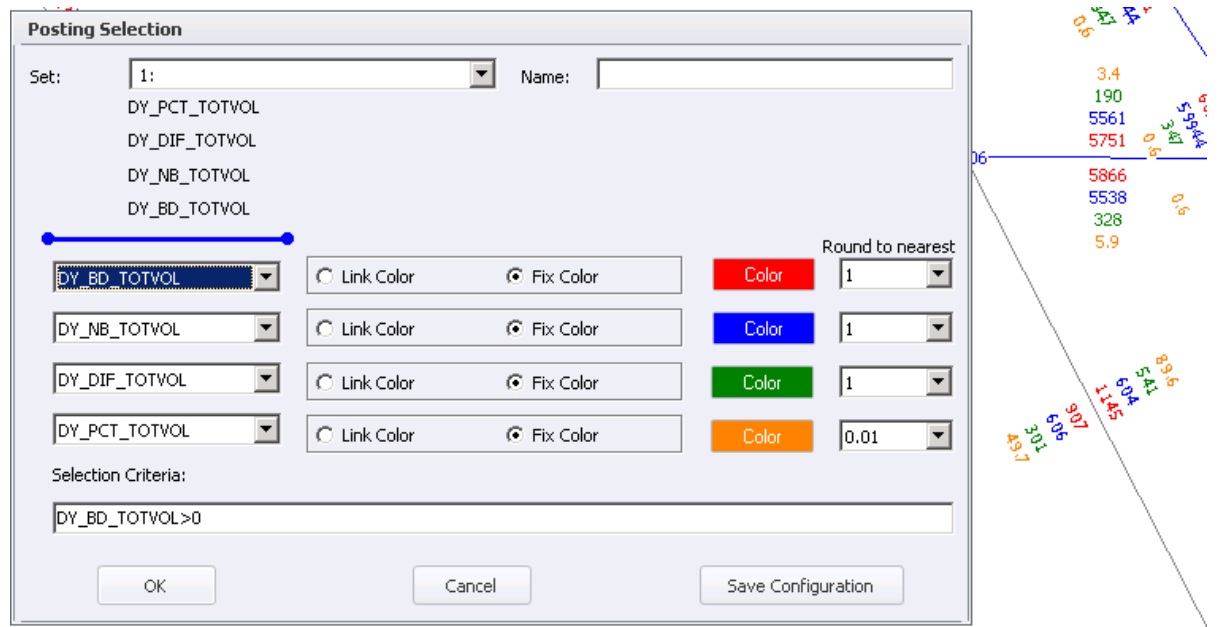

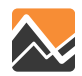

In this example, we added 7,000 office employees to TAZ 543 in the Build scenario. The impact of a development as estimated by DaySim results in an increase in trips in the eastbound direction of 1,064 trips west of the centroid and an increase of 4,593 trips east of the centroid connector.

In the westbound direction, the increase in number of trips is 4,766 east of the centroid connector and 1,191 trips west of the centroid connector.

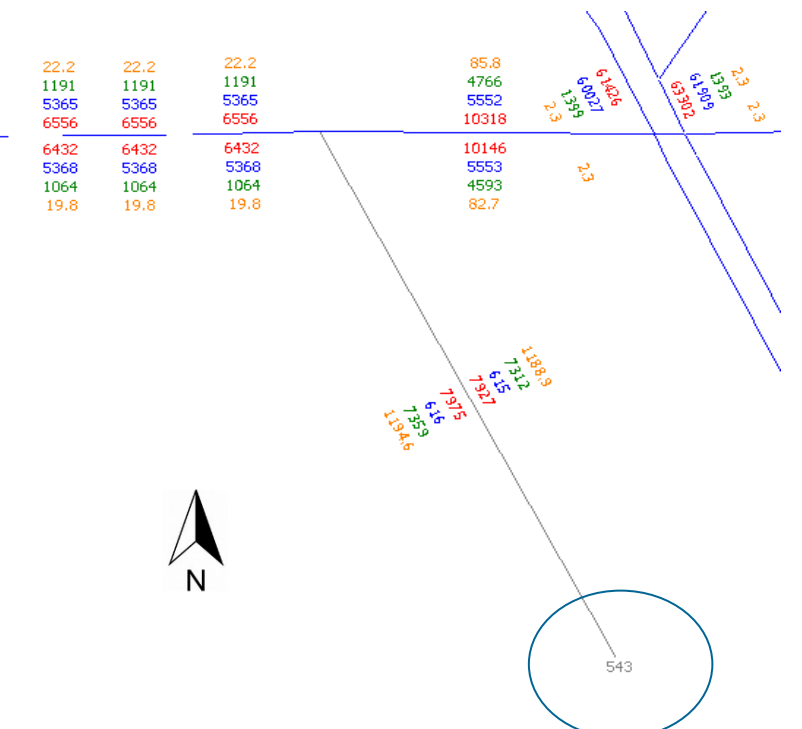

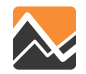

The percentages that are listed show the percent increase from the No Build scenario. If we look in the eastbound direction, west of the centroid the percent increase is 19.8% (1,064/5,368) and the increase east of the centroid connector is 82.7% (4,593/5,552), etc.

The total number of trips generated by the 7,000 office employees is 14,671 (7,312 + 7,359). Of those, 11,614 are assigned to the network (1,191 + 1,064 + 4,766 + 4,593). The difference remains within the zone and is referred to as internal trips\*.

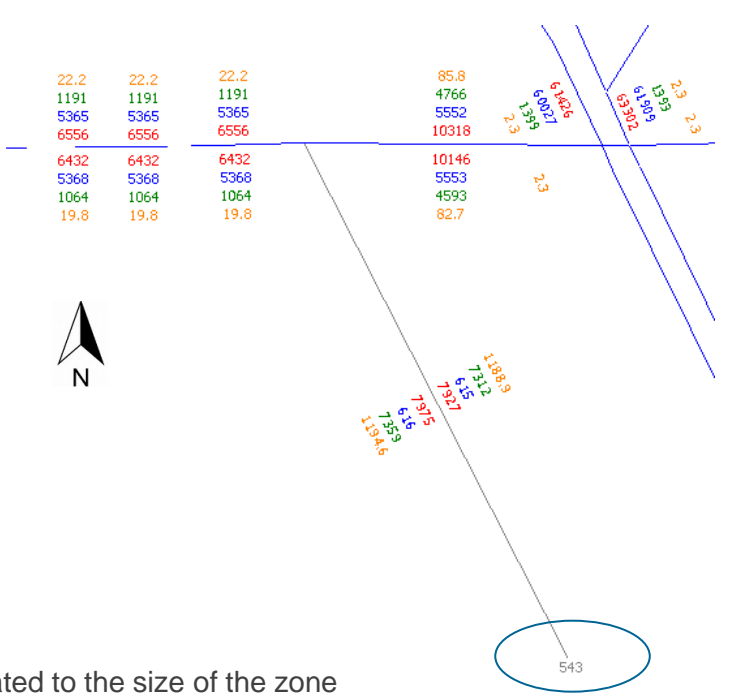

The number of internal trips generated in a zone is related to the size of the zone and the type of land uses within the zone

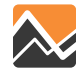

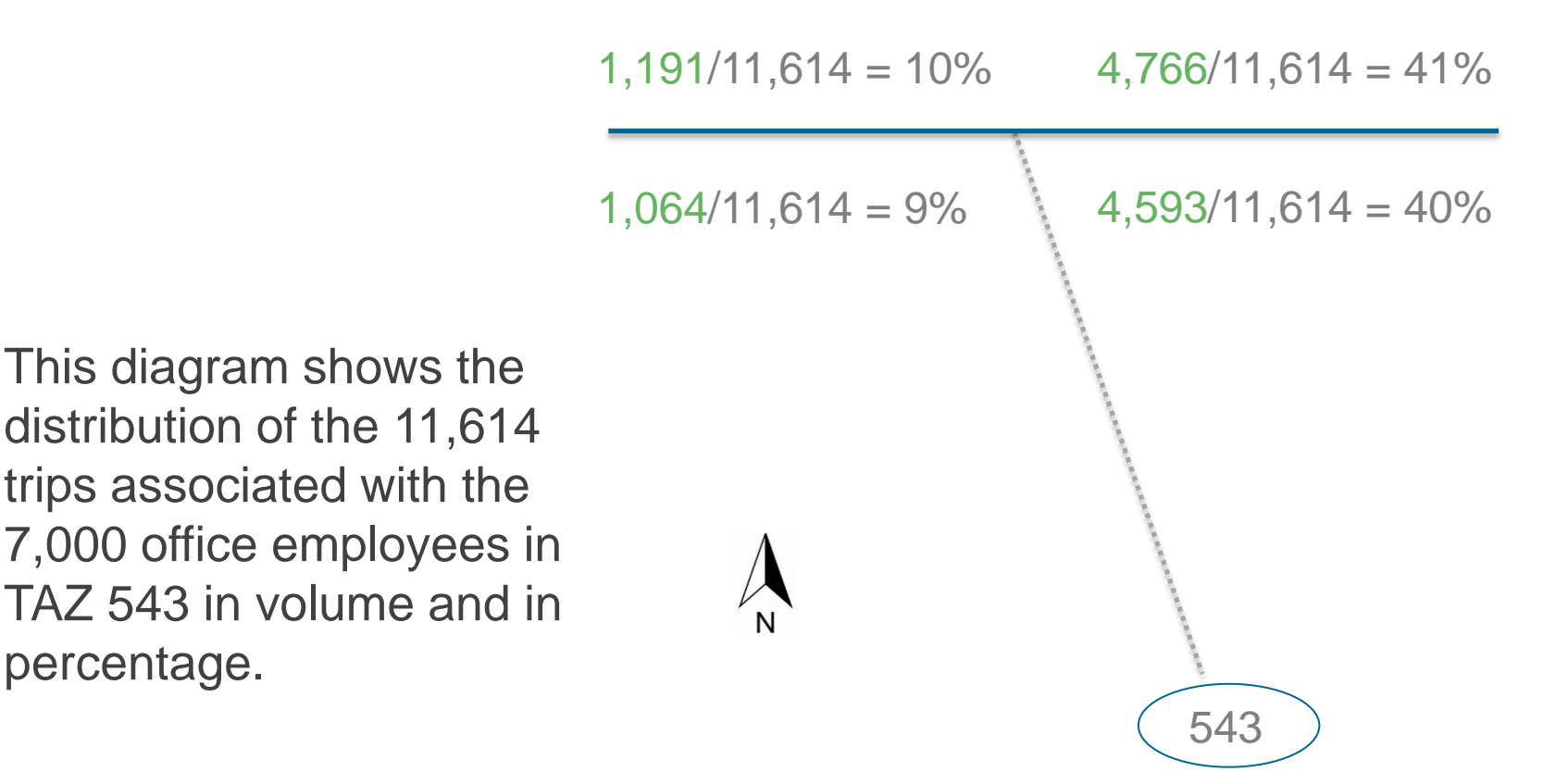

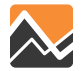

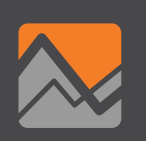

When starting the NERPMAB1v3, the following window will open.

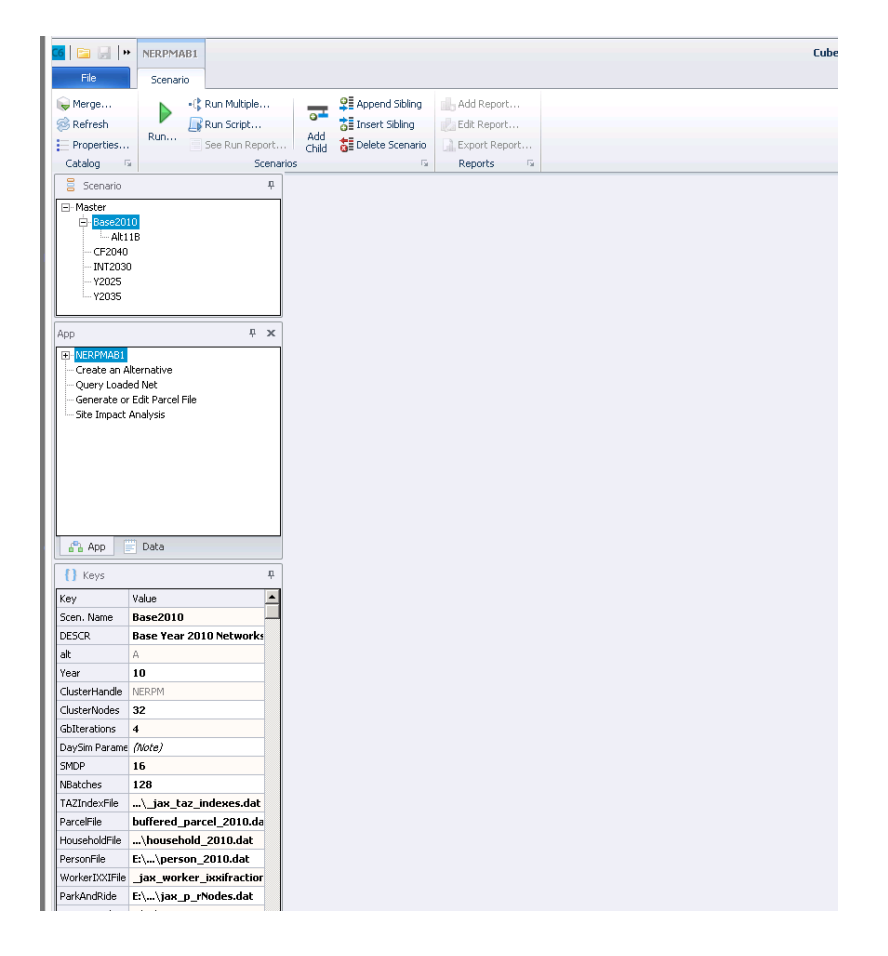

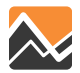

Double-click on the scenario and the User Interface will open up. In this example, the ALT11B was selected. Click on the "Next" button until the last page is reached.

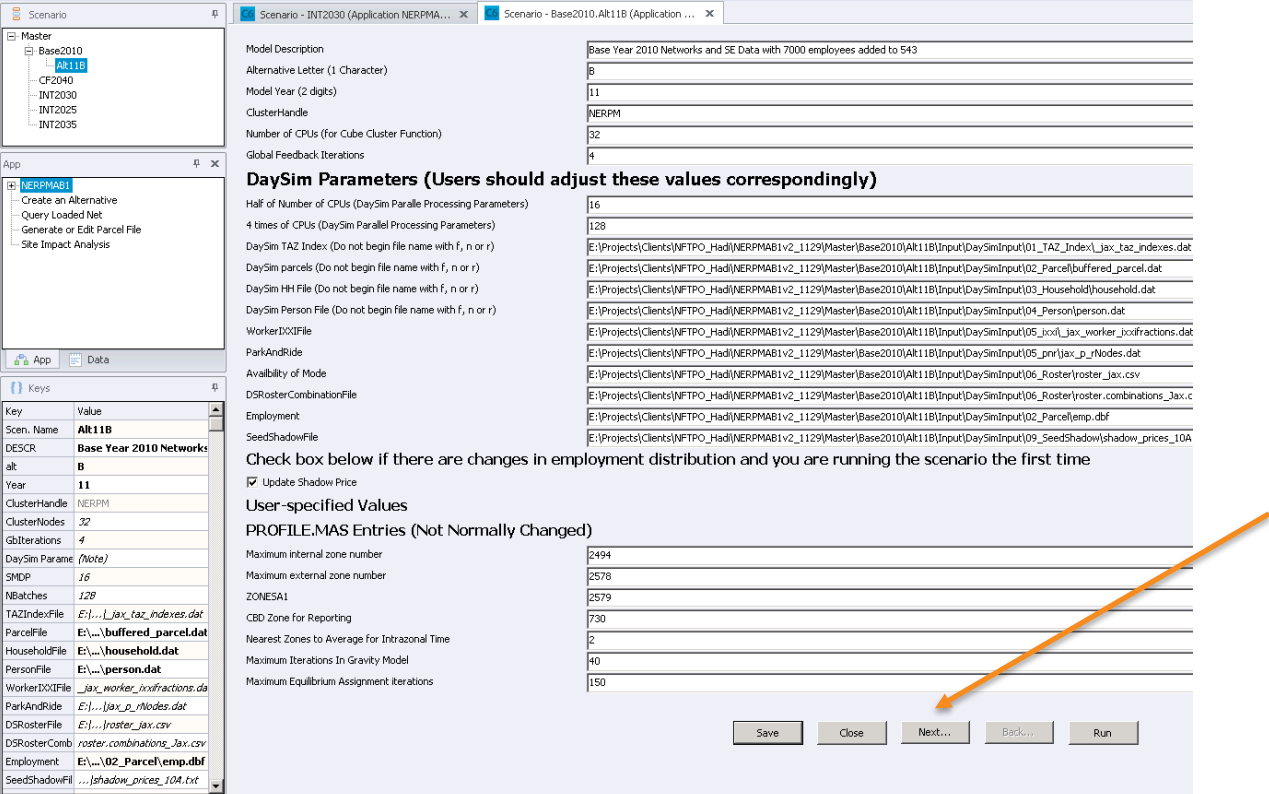

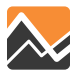

On the last page, the user has the option to select the highway assignment time periods of interest. The user can select the AM, MD, PM, and/or NT highway assignment. In this example, the PM time period was selected for the Build scenario (Alt11B). To obtain daily assignment, select all assignment periods (AM, MD, PM, NT).

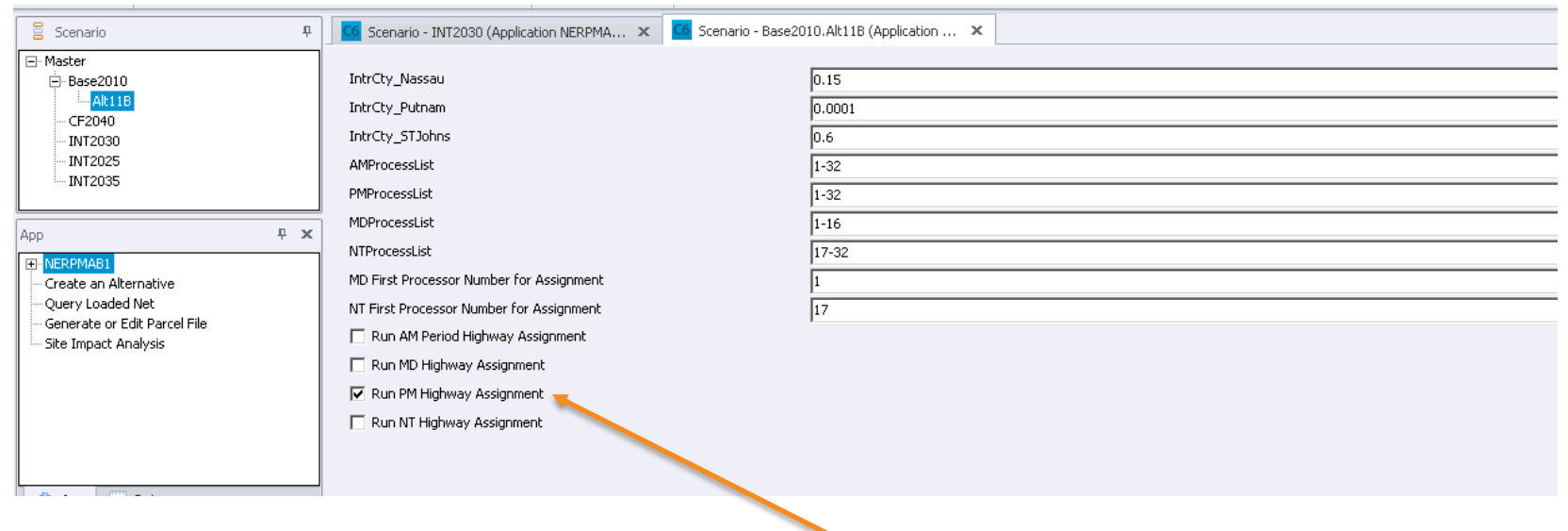

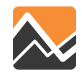

Prior to running one or more time periods, the user must ensure that:

- 1. The FINAL.ASGN\_\*.net files for those time periods that are not being run are in the output folder of the scenario which is being run (in this example, the Alt11B output folder). The user can copy these files from another scenario provided the network is the same (node numbers and links).
- 2. The user needs to set the correct number of cores for the time period being run.

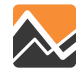

*Selecting one time period*

If the user does not select all time periods, the following message will appear to remind the user to copy the necessary FINAL.ASGN\_\*.NET files.

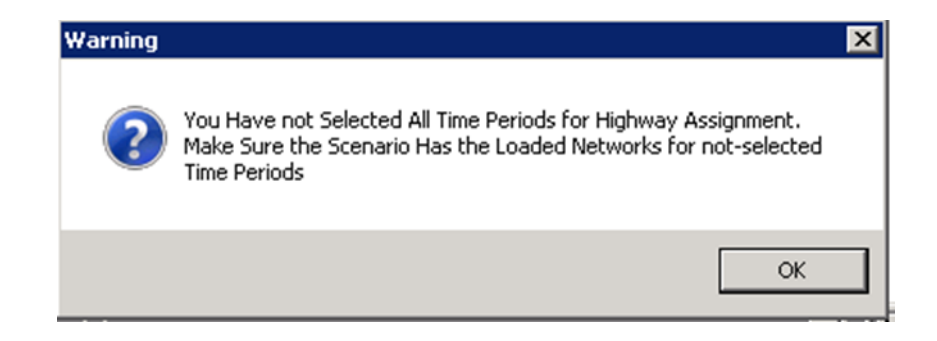

Copy the FINAL.ASGN\_\*.net files for the time periods you are not going to run in the output folder and click "OK." After a couple of seconds, the program will start back up automatically.

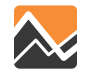

*Selecting one time period*

If only one period is run, such as the PM time period, then the user needs to copy the FINAL.ASGN\_AM.NET, FINAL\_ASGN\_MD.NET, and FINAL.ASGN\_NT.NET into the scenario's output folder prior to running the PM assignment.

The results for the PM run can be found in the LOADED\_PM\_Period.NET loaded network output file.

It is important to note that only the PM time period will be reflected correctly in the LOADED\_CombinedPeriods.net. All other time periods (DY, AM, MD, and NT) will either not have been updated (AM, MD, NT) or will not reflect the correct volume (DY).

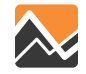

*Setting number of cores*

In this example, the machine has 32 cores. Cores 1 through 32 are used for the AM and PM highway assignment, while Cores 1 through 16 are used for the MD and 17 through 32 for the NT highway assignment.

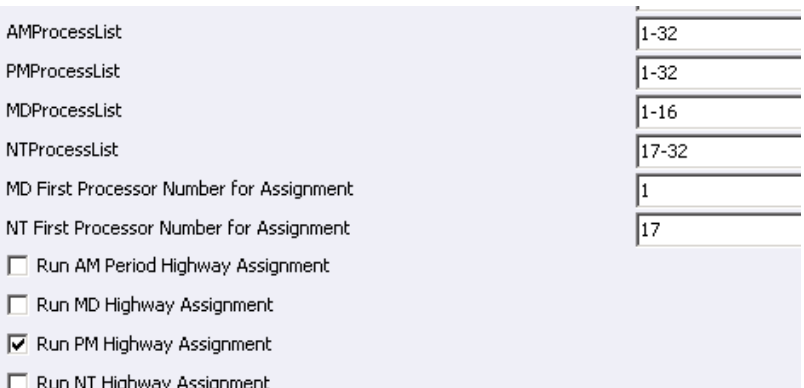

In this set up, the AM and PM assignment run in sequence, while the MD and NT run in parallel (at the same time). If the user **only** wants to run the midday (MD) highway assignment then setting the processlist to 1-32 would allow the user to make use of all the cores. The same holds true if the user **only** wants to run the NT highway assignment in order to use all the cores, the user would change the processlist to 1-32.

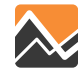

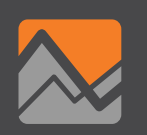

# **Cube Version 6.4.2**

## **Cube Version 6.4.2**

NERPMAB1v3 was run using the latest Cube version 6.4.2. The highway and transit assignments were compared against Cube Version 6.1.1 and no significant differences were identified.

The NERPMAB does not run with Cube version 6.4.1.

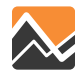

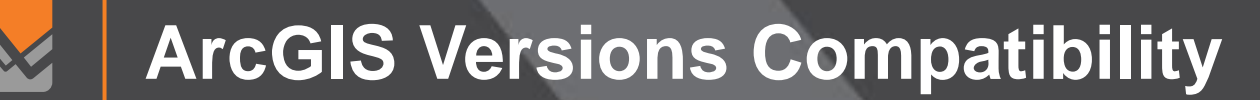

## **ArcGIS Versions Compatibility**

The Editing Tool developed for use with the NERPM-AB model has been tested and is compatible with ArcGIS10.2. The Editing Tool might not be compatible with the newer versions of ArcGIS.

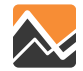

#### **Questions?**

Please contact us with any questions concerning the NERPMAB model by emailing Nerpm\_Support@rsginc.com.

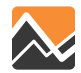